## **Instructions on how to use Visual Studio Code to locally edit documents on an ssh server**

1. Go visit <https://code.visualstudio.com/download> and download and install a version that matches your operating system.

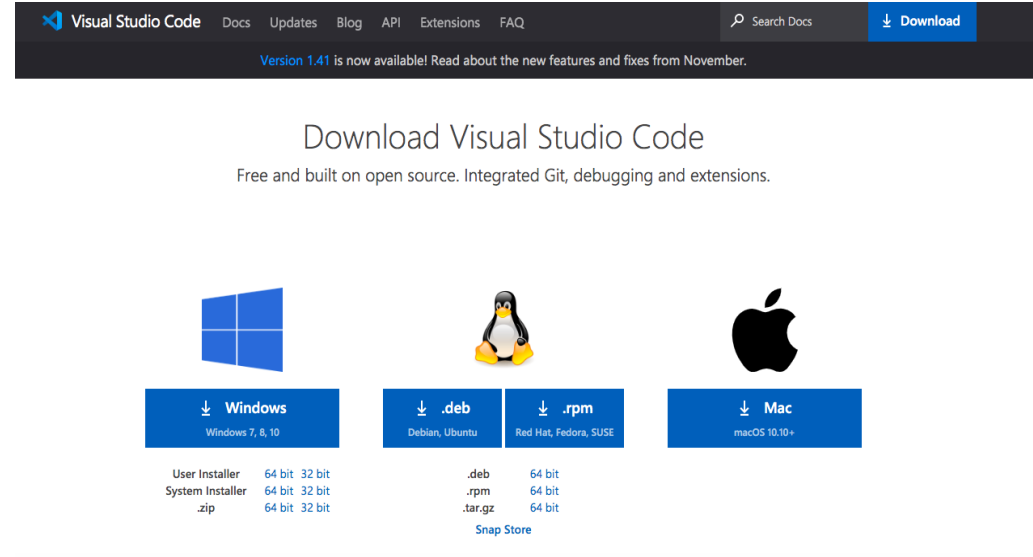

2. Open up Visual Studio Code. Click the button on the left hand panel that says extensions. I have highlighted the button below in the image for reference.

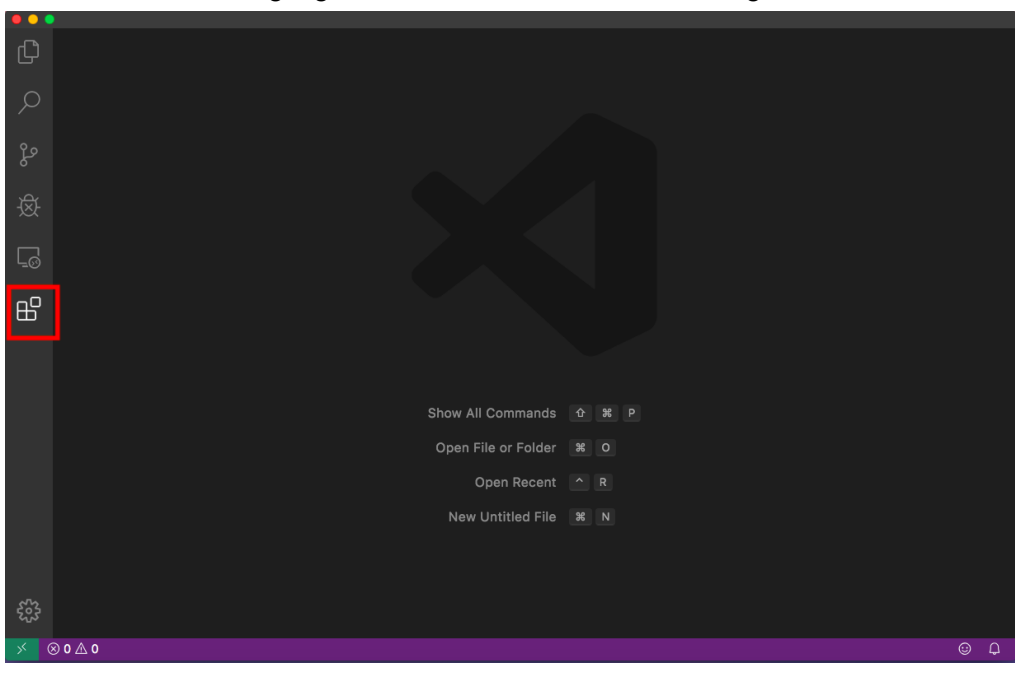

3. Type in ssh into the textbox and install the first extension that pops up.

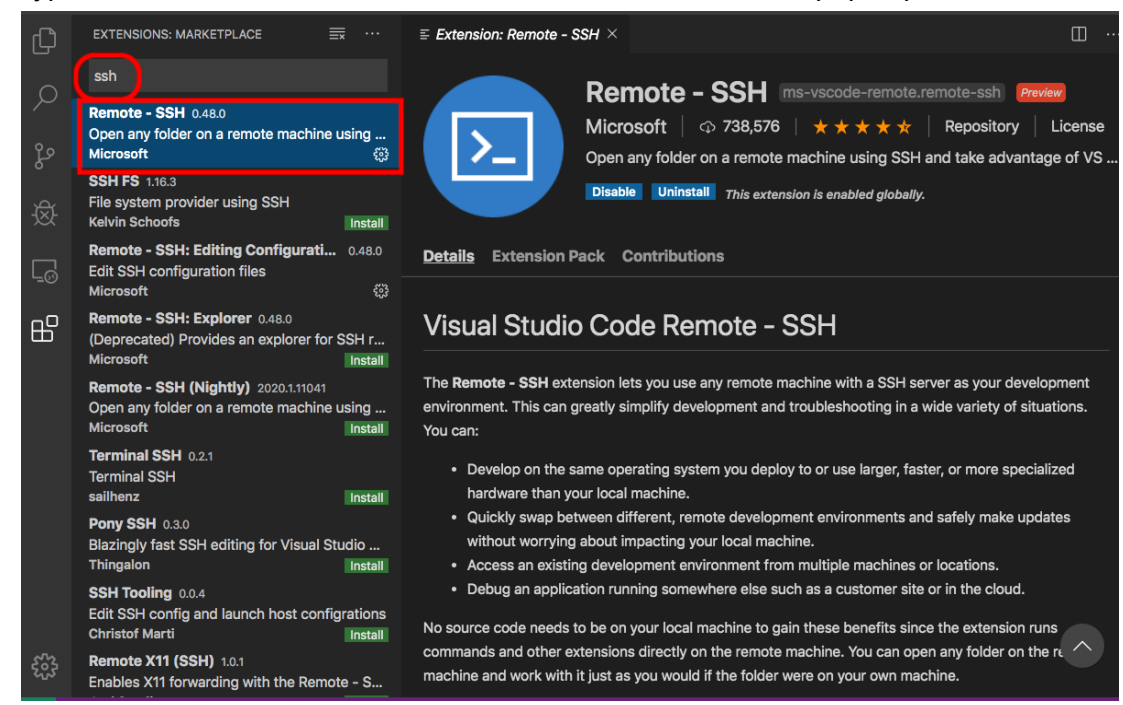

4. Once the extension is installed, click the green button located at the bottom left corner, and, once you see the text bar pop up, click "Remote-SSH: Connect to Host" button.

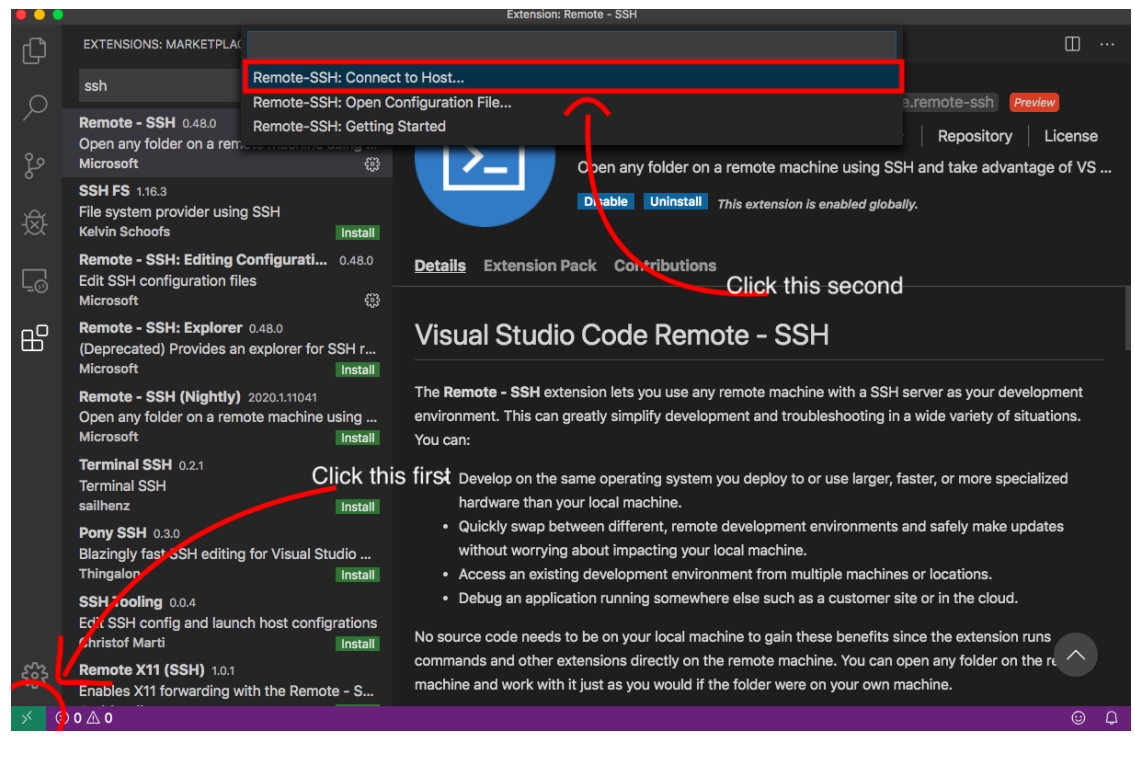

5. You will be prompted to enter your ssh host server. Here enter your klaatu username plus "@klaatu.cs.washington.edu"

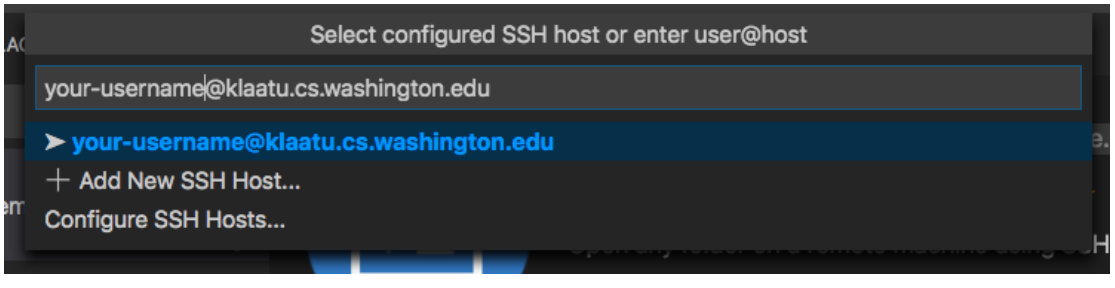

6. Next you will be prompted to enter your password to your account.

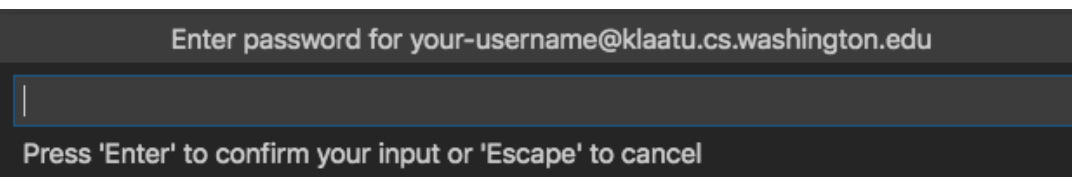

7. Click the explorer tab on the left hand side menu panel and click open folder. Open cse410 folder and now you can edit files on the klaatu server locally from your computer.

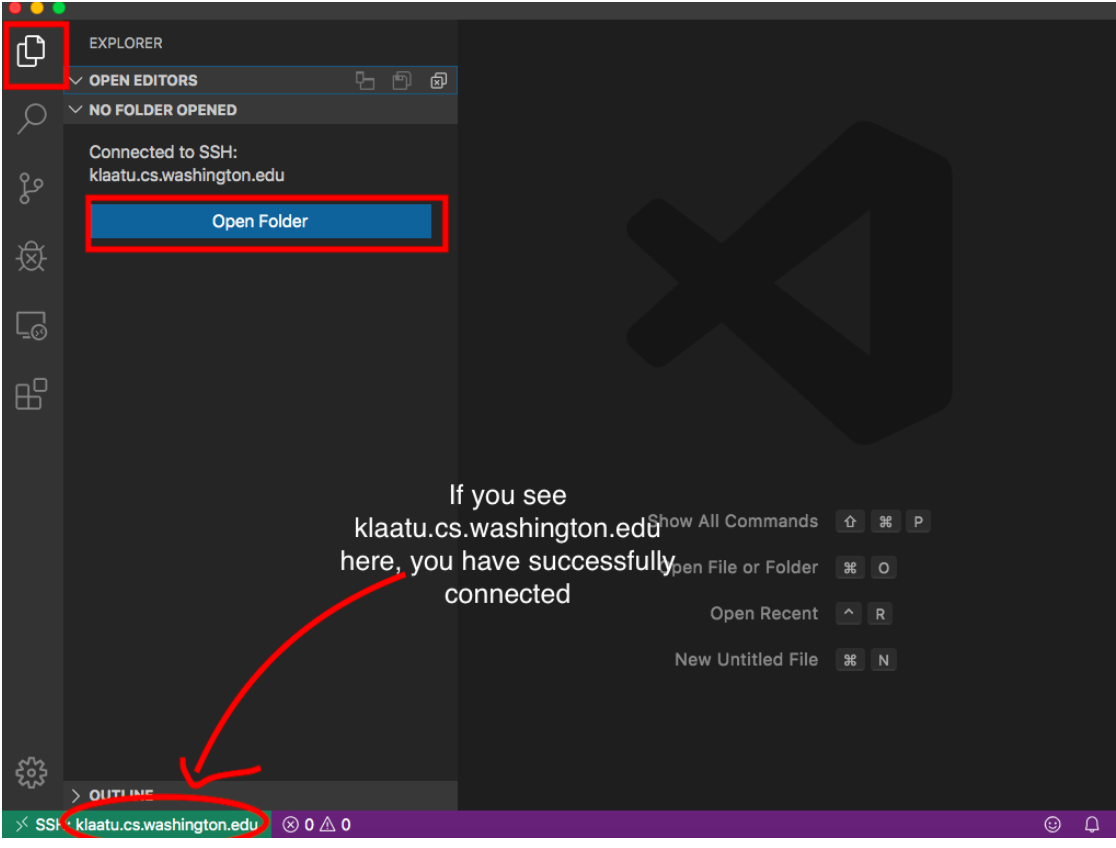